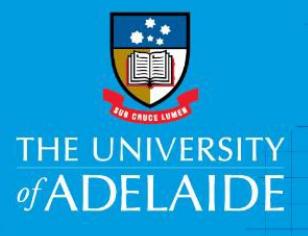

# Acquittal Approver Quick Reference Guide

# Introduction

When a corporate credit card is used for University related expenses, the transaction must be acquitted (or reconciled) by the cardholder or their nominee, before being **approved by the cardholder's Acquittal Approver.**

# Role of the Acquittal Approver

As an acquittal approver, you are responsible for the review of acquittals submitted to you. You are required to:

- Review all acquittals to ensure sufficient detail is provided, supporting documentation is attached and expenditure complies with the table below.
- Approvals should be completed by the 10th working day following the acquittal date noting the need for more timely approvals at financial year end (December).
- If a transaction submitted for approval appears to be in breach of these procedures, refer the transaction back to the cardholder using the expense management system "*Information Required*" option.
- Do not approve the acquittal of your own expenses, or those of a person to whom you directly report.

# What should I be checking for?

NOTE: all items listed below may not be applicable to every transaction.

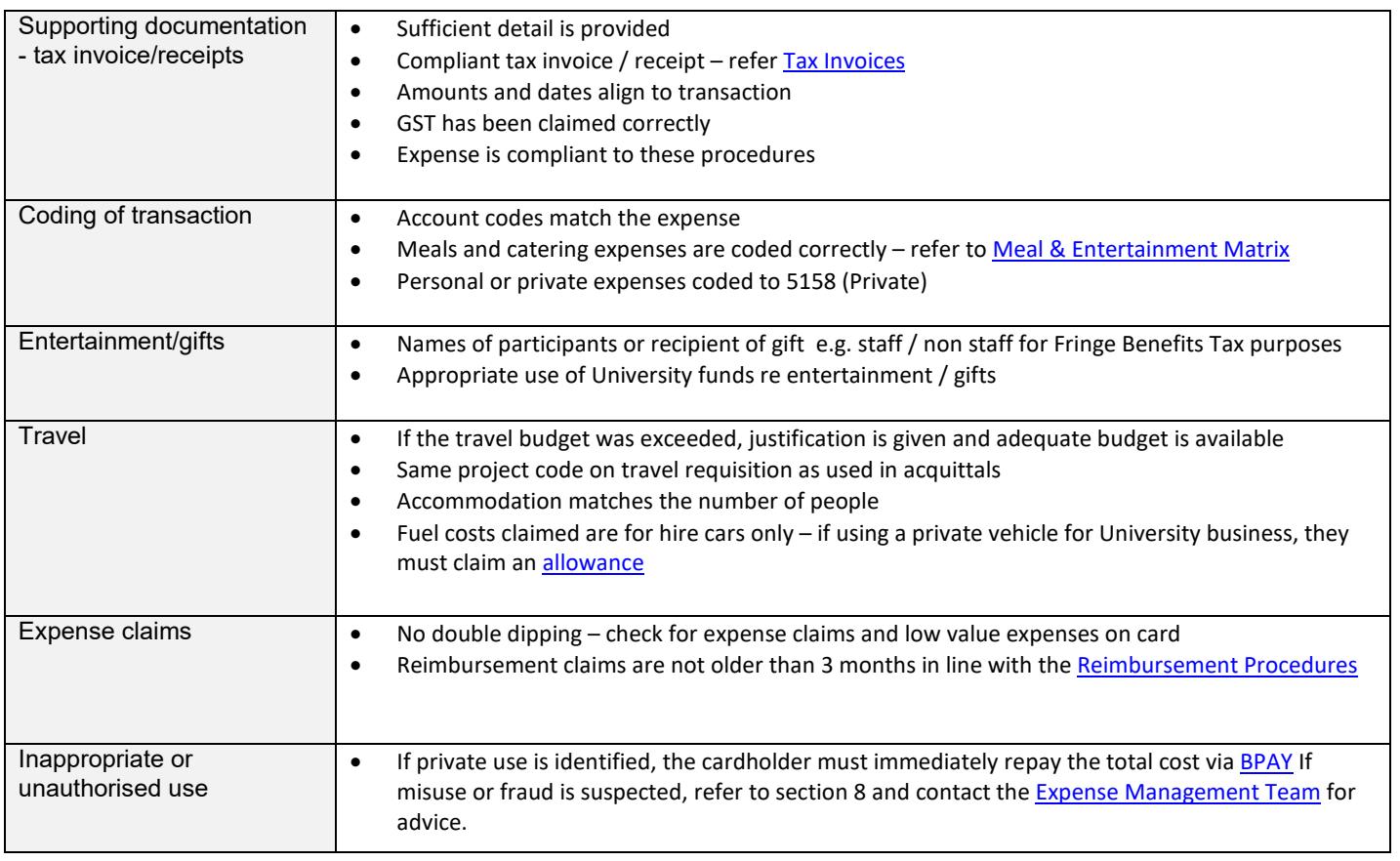

Access to an approvers 'To Do' list is via the Approvals Management link in the top menu. A summary list of the expenses requiring attention, grouped by employee name will initially appear and then will split into two areas once you click on a transaction – the initial list on the left plus a details pane on the right displaying relevant expense details and approvals rules.

# Travel Related Expenses

#### *Q: How do I locate the budget amount for an international trip and ensure transactions from the trip are linked to an approved travel requisition?*

Click 'Options' then 'Advanced Approvals' in the bottom right hand corner to bring up the approvals list where you can see if a transaction is linked to an approved travel requisition.

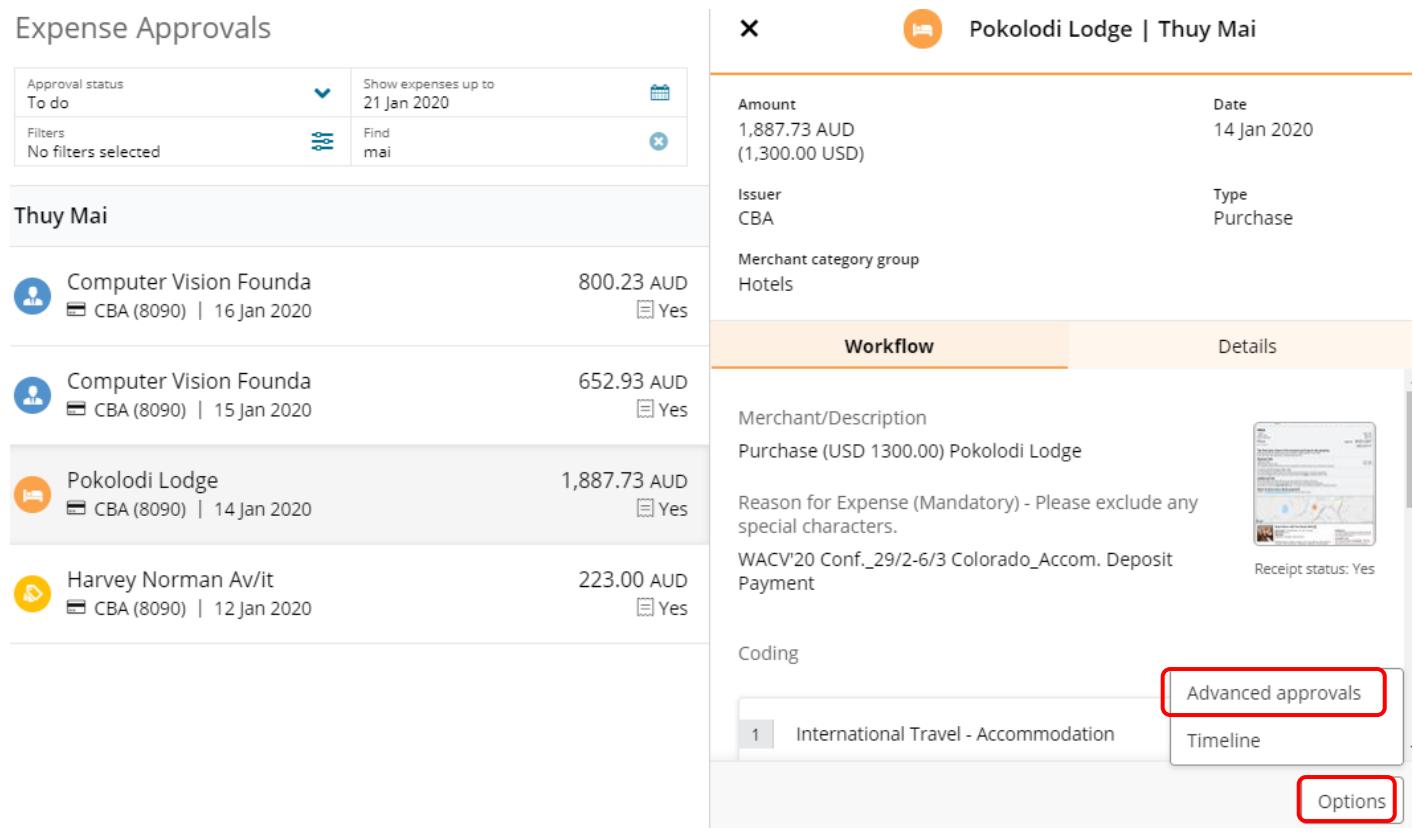

#### Clicking on the link will display the approved budget for the trip on the first line next to the 2 green ticks.

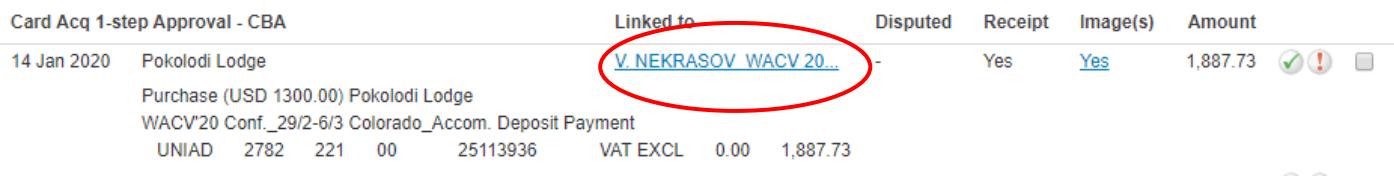

# **Requisition Date**

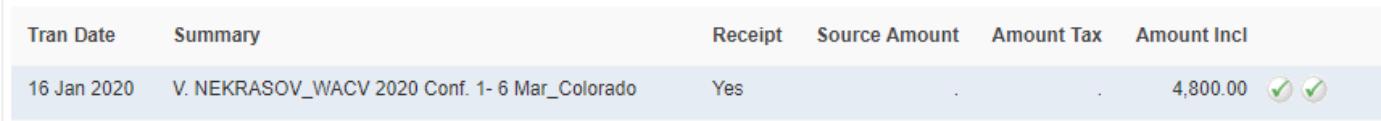

By clicking on the first green tick and then on the Account Codes tab, the project code for the trip can be located.

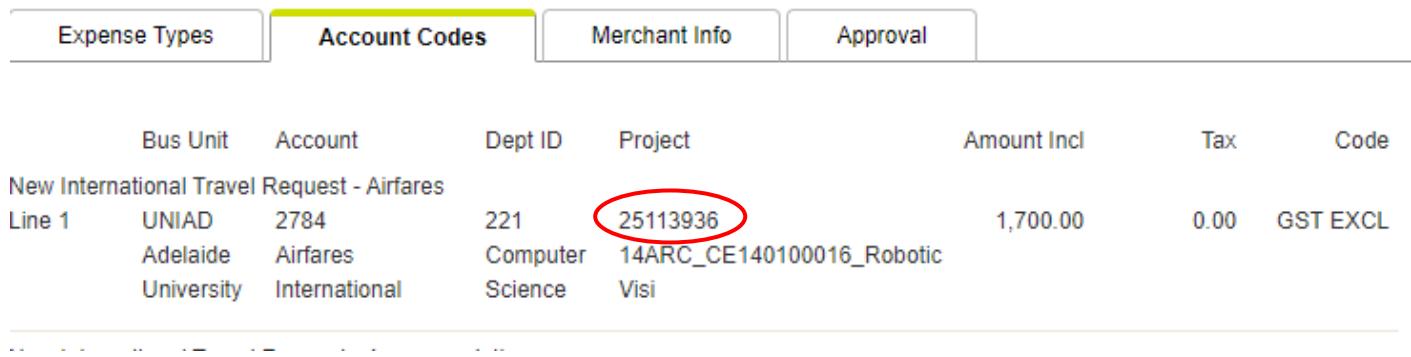

Transactions from the trip are linked to the travel requisition and the balance remaining can be located as the last figure on the right (circled).

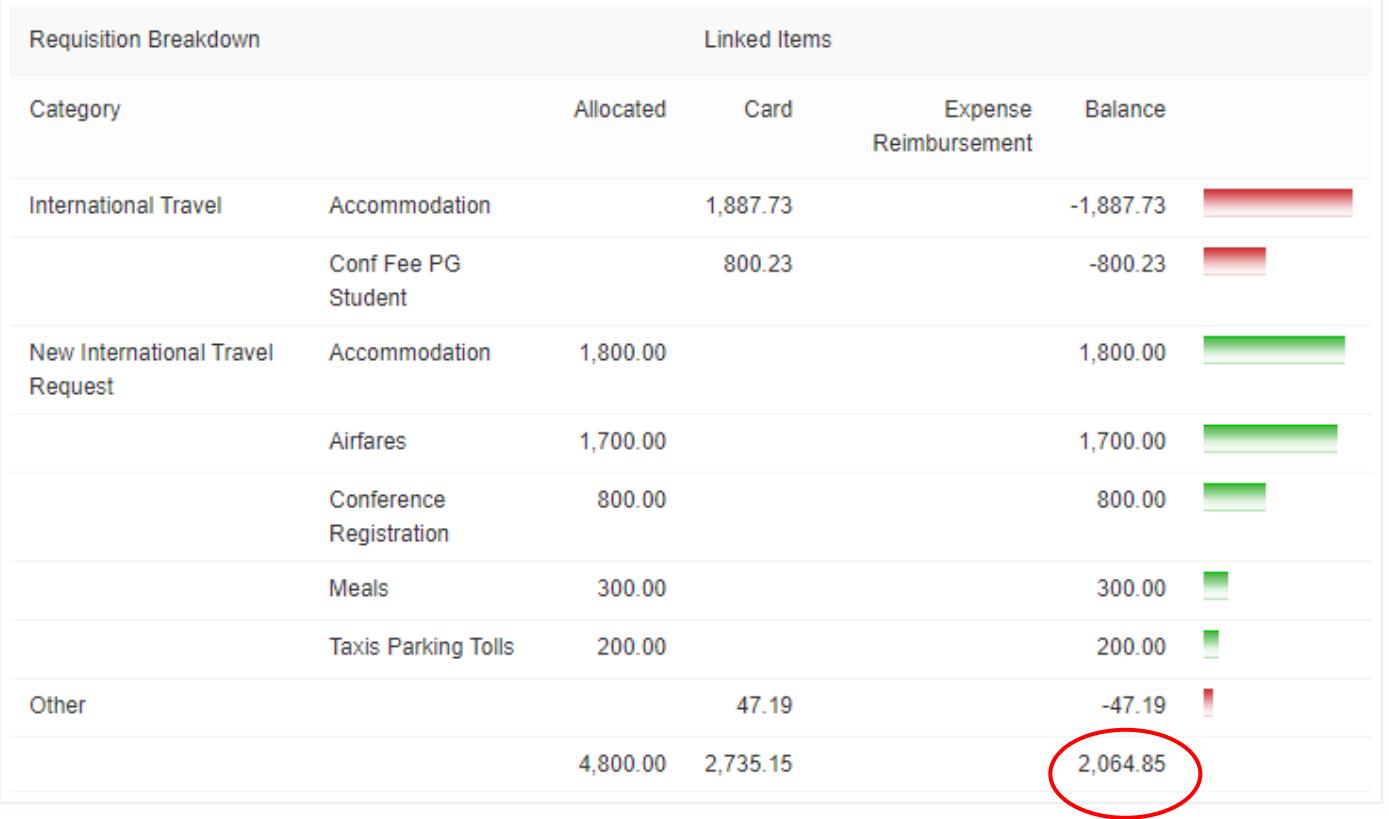

Within the transaction itself, if accessed via the green tick from Advanced Approvals, you can also locate the travel requisition from the link circled below:

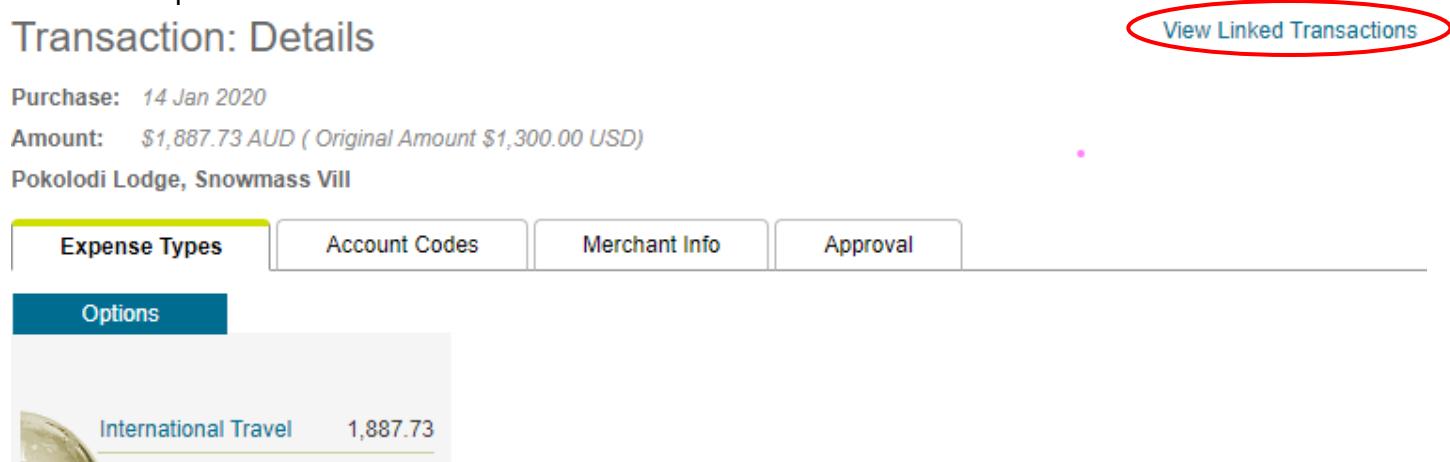

#### *Q: How do I check that the account code matches the expense?*

The description for the account code is listed on the transaction (see below example) and it is a case of judging if the receipt/invoice reflects that.

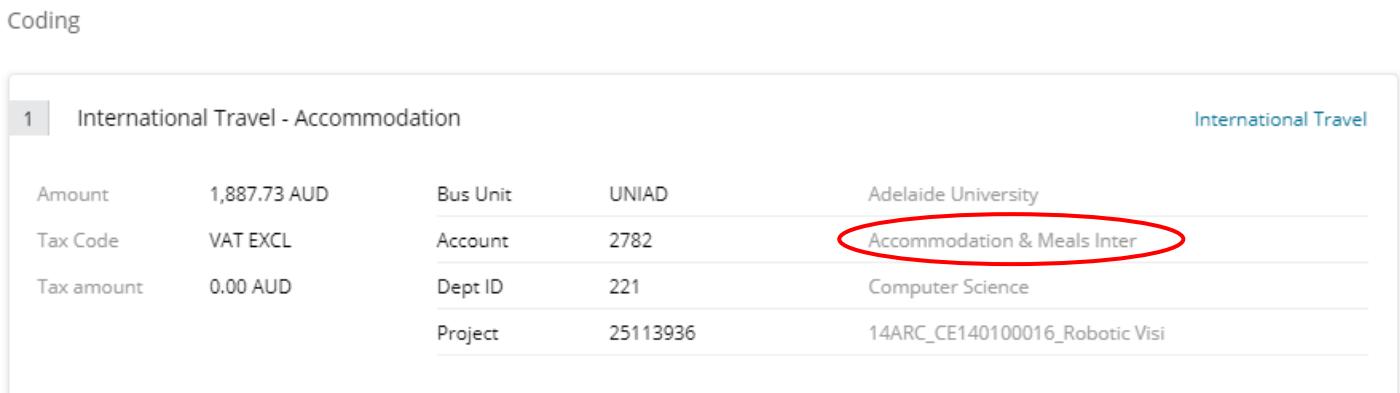

## Related Policies & Procedures

- **Travel [& Entertainment](http://www.adelaide.edu.au/policies/2723/) Policy & Procedures**
- **[Corporate Credit Card Procedures](http://www.adelaide.edu.au/policies/3823/?dsn=policy.document%3Bfield%3Ddata%3Bid%3D6885%3Bm%3Dview)**
- [Purchasing Procedures](http://www.adelaide.edu.au/policies/3823/?dsn=policy.document%3Bfield%3Ddata%3Bid%3D6865%3Bm%3Dview)

## Online Resources

- **[Training Guides -](https://www.adelaide.edu.au/finance/procurement/credit-cards/training/) Cards & Travel**
- [Corporate Credit Card –](https://www.adelaide.edu.au/finance/procurement/credit-cards/faq/) FAQ's

# Need assistance?

For further support or questions, including requests for one on one training, please contact Finance & Procurement Services on +61 8 8313 3330 or [corporate.cards@adelaide.edu.au](mailto:corporate.cards@adelaide.edu.au)